# 送受信メールを管理/利用する ■ フォルダを作成する  $\boxed{1}$  $\overline{\phantom{a}}$ 図 → [受信ボックス] / [送信ボックス] △ 送信ボックス ■ 未送信ボックス **A** sms作成 ◎ 設定 メニュー| ● 新着受信  $\overline{2}$ ◎ (メニュー) → [フォルダ新規作成] ■受信ボックス<br>■ 受信メール |<br>| メニュー<br>| フォルダ新規作成 ーン3ルグ名編集 開封済みにする 検索 閉じる | ● |  $\overline{\mathbf{3}}$ フォルダ名を入力 受信フォルダ名: 強 6 友人 **◎文字種 ◎範囲選択**<br>メニュー 完了 絵・記・顔 ※ フォルダが作成されます。

## ■ メールをフォルダに振り分ける

相手のメールアドレスや、件名などによって、自動的にメールを フォルダに振り分けることができます。ここでは電話帳に登録して いる差出人を指定してメールを振り分ける方法を例に説明します。

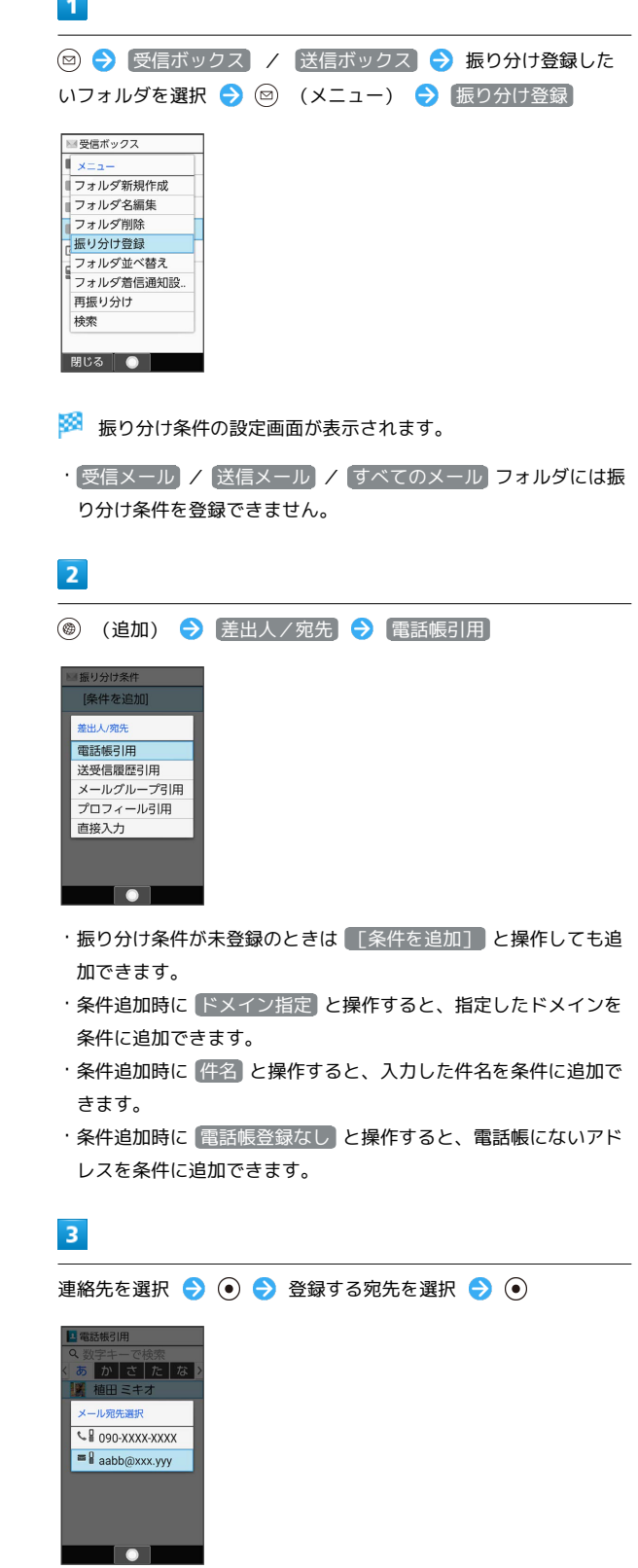

※ 振り分け条件が設定されます。

· **◎ (追加)を押して振り分け条件を複数指定できます。** 

# ■ 振り分け条件の操作

#### 迷惑メールを振り分ける

迷惑メール設定 が無効のときは、以下の動作で振り分け条件が 設定され、電話帳に登録していない差出人からのメールが振り分 けられるようになります。

受信ボックス画面で 迷惑メール → はい

#### 振り分け条件を1件削除する

受信ボックス/送信ボックス画面でフォルダを選択● (メニュー) → 振り分け登録 → 削除する条件を選択 → (メニュー) → 削除 → はい

## 振り分け条件を選択して削除する

受信ボックス/送信ボックス画面でフォルダを選択● (メニュー) → 振り分け登録 → 回 (メニュー) → |選択削除 → 削除する条件を選択 → ● ( √ 表示) → (● (削除) → はい

・条件を選択● ● と操作するたびに、選択( √)/解除 (□)が切り替わります。

・条件を選択中に 図 (メニュー) → 全選択 / 全解除 と操 作すると、すべての条件を選択( V ) /解除( ) できま す。

フォルダの振り分けを再度行う

フォルダ振り分けの登録内容を変更したときなどに、再度振り分 けを行えます。

受信ボックス/送信ボックス画面でフォルダを選択● (メニュー) → 再振り分け